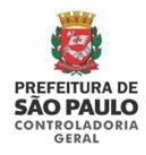

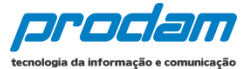

## **4.1 Importando os dados do IRPF**

Ao entrar no sistema SISPATRI, o Agente deverá importar os dados do seu IRPF, objetivando seu cadastramento.

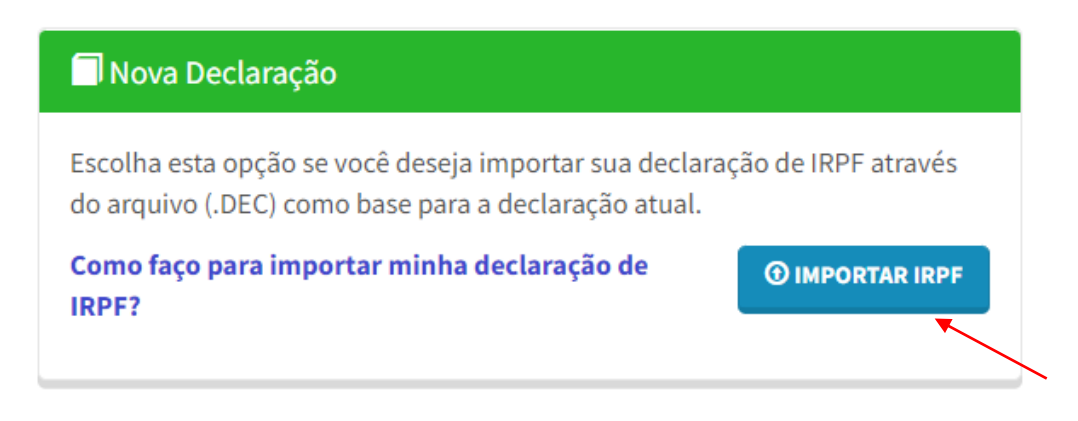

Por meio desta opção, o agente fará a importação de dados do seu IR do ano atual para o preenchimento da declaração atual (serão utilizados os dados de seu arquivo de extensão **.DEC**, que estará gravado na pasta do IRPF em seu computador).

Clique no botão:

*O IMPORTAR IRPF* 

Será exibida a seguinte tela de DECLARAÇÃO de ciência, onde as opções deverão ser selecionadas, para depois clicar no botão **confirmar e Avançar** para que o sistema libere o preenchimento da declaração:

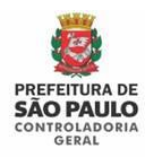

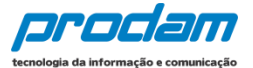

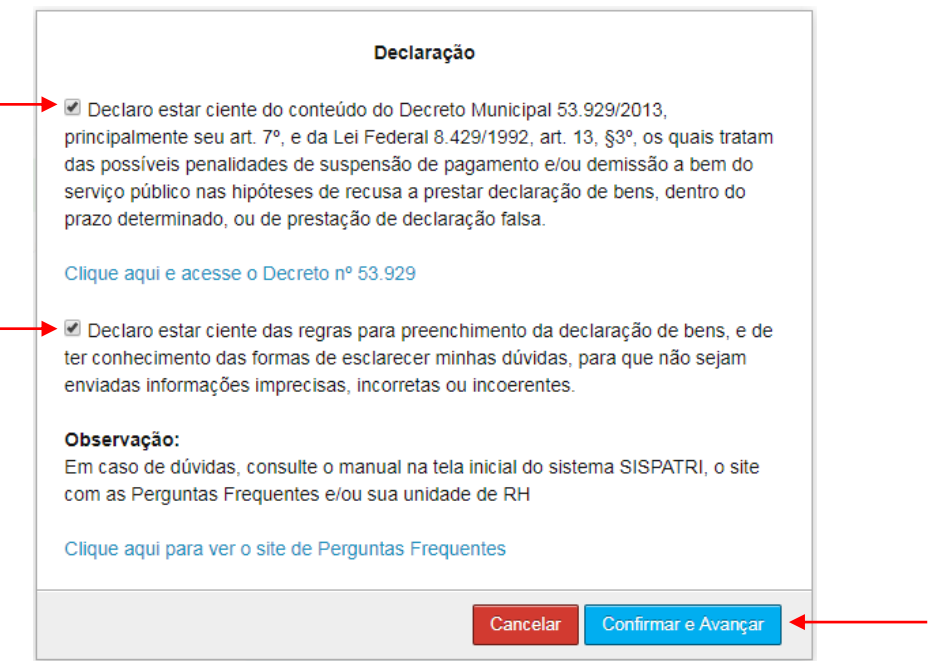

Após confirmar a ciência dos decretos da tela acima, o sistema abrirá a tela para começar a importação da declaração do IRPF no SISPATRI. Siga as orientações em tela.

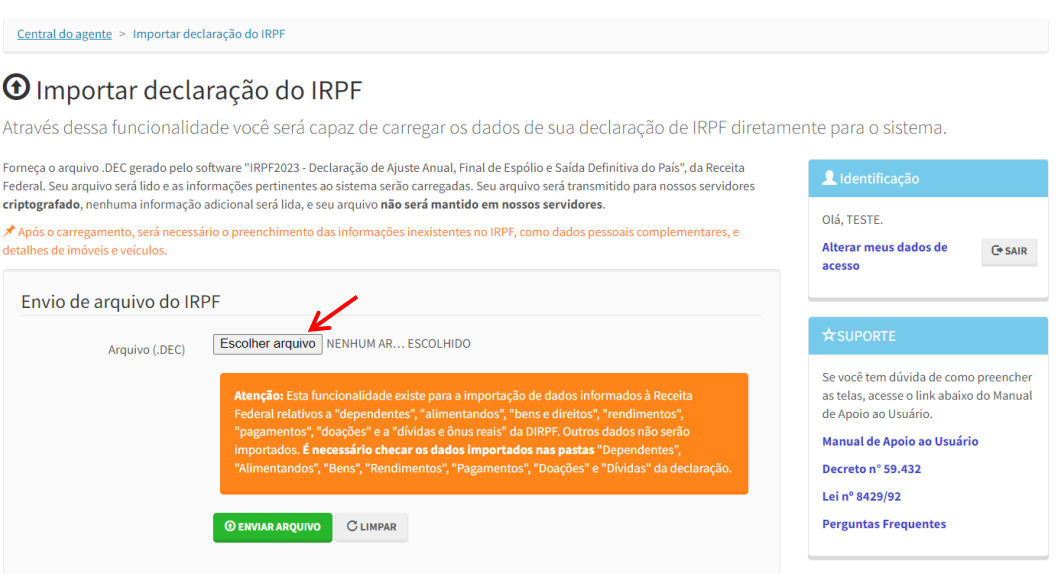

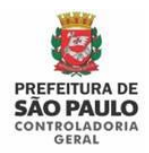

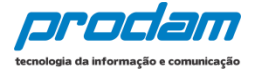

Ao clicar no botão "**SELECIONAR ARQUIVO**", o Agente será direcionado para o Windows Explorer de seu computador, onde deverá selecionar o arquivo com extensão **.DEC** que estará gravado na **pasta de arquivos "TRANSMITIDAS" do IRPF do ano atual**, conforme apresentado abaixo**:**

 $\triangleright$  Disco Local (C:)

- $\triangleright$  Arquivos de programas RFB
- IRPF 20**XX** (Selecione o ano da declaração)
- $\triangleright$  transmitidas
- arquivo.DEC (Selecione o arquivo com extensão .DEC)

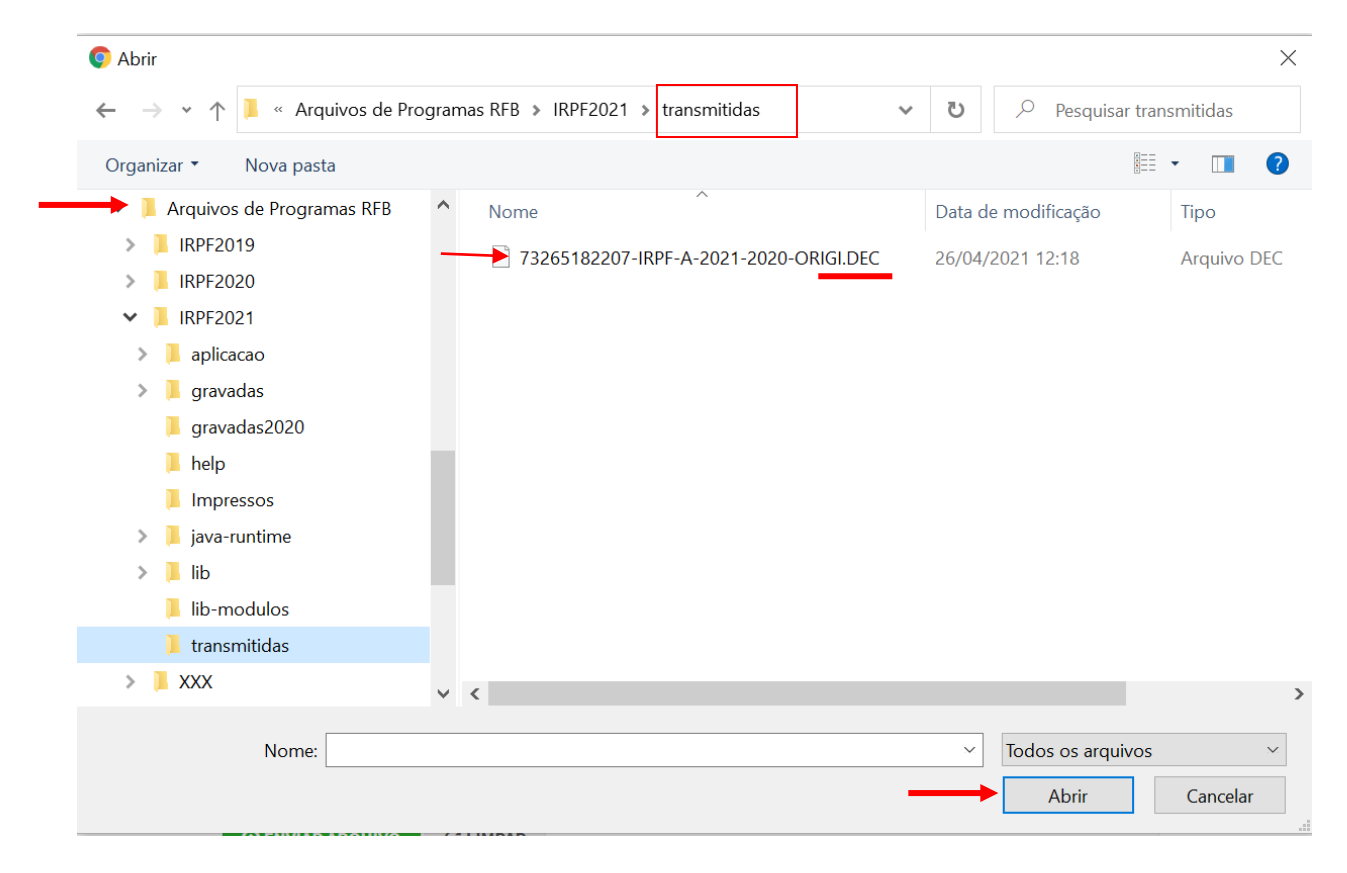

Selecione o arquivo de extensão **.DEC** e, em seguida clique no botão "**Abrir**".

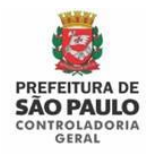

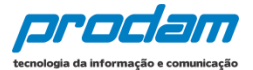

## Na próxima tela, clique em "**ENVIAR ARQUIVO**"

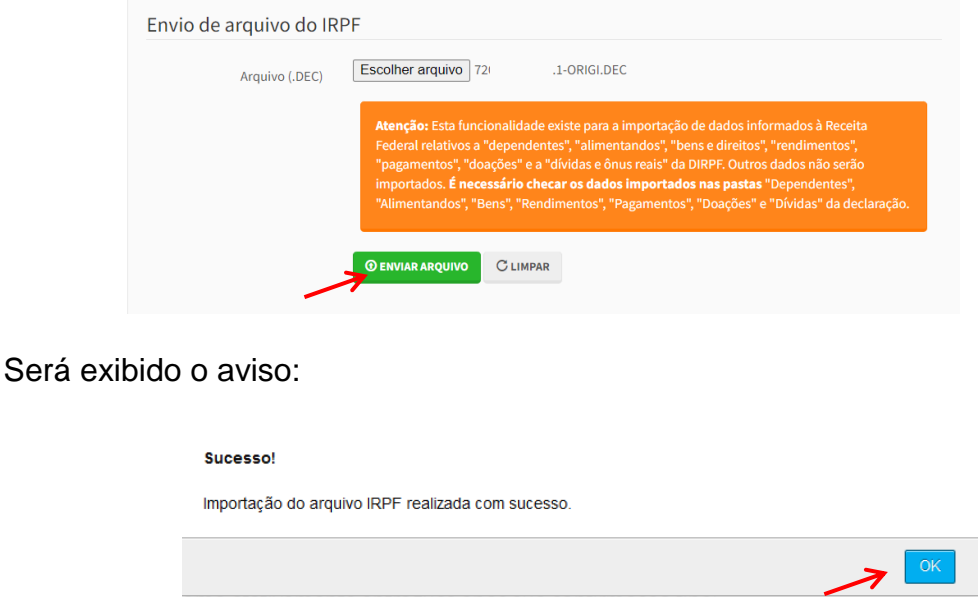

Clique no botão "**OK**".

**ATENÇÃO**: Os dados importados da declaração do IRPF da Receita Federal, quando estiverem completos, estarão automaticamente confirmados no SISPATRI. Mas isso não impede e nem dispensa a checagem por parte do agente público dos dados importados no SISPATRI.

Verifique cada aba da declaração (Dados Pessoais, Dependentes, Alimentandos, Bens, etc) e complemente os dados que estiverem faltando antes do envio da declaração.